## **Instrukcja obsługi poczty w domenie ZNP.EDU.PL w przeglądarce Internetowej**

1. W otwartej przeglądarce internetowej należy wejść na stronę [https://portal.office.com](https://portal.office.com/)

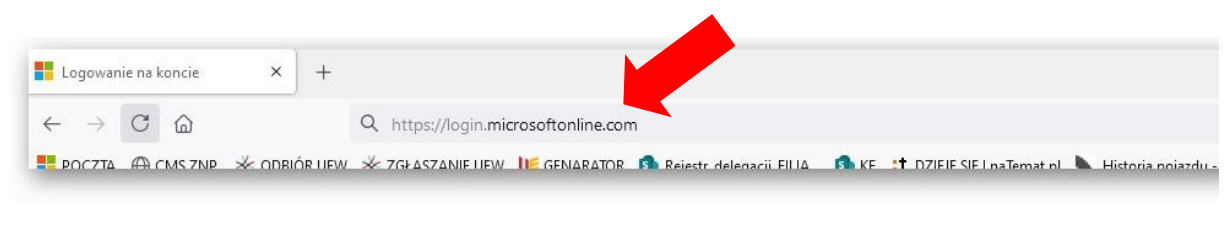

https://login.microsoftonline.com

2. W nowym oknie logujemy się podając nazwę i hasło użytkownika.

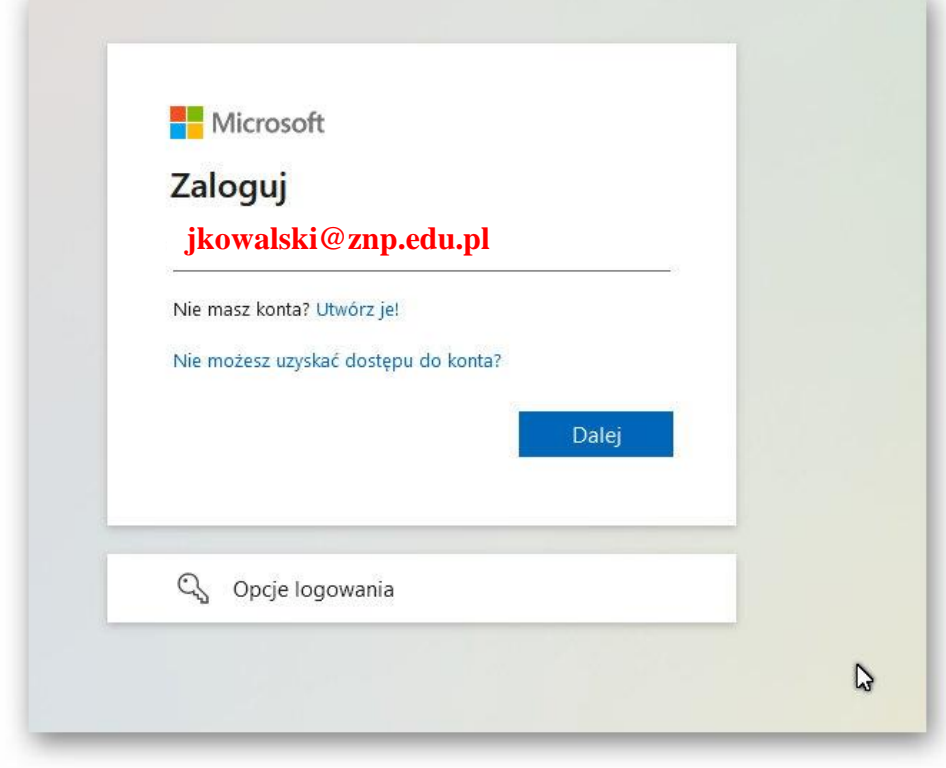

https://login.microsoftonline.com

Należy wpisać hasło które zostało wysłane na adres e-mail (pracowniczy) w domenie UE.WROC.Pl

**Członkowie emeryci w celu otrzymania danych i hasła do logowania proszeni są o kontakt z Wiceprezesami ZNP UEW**

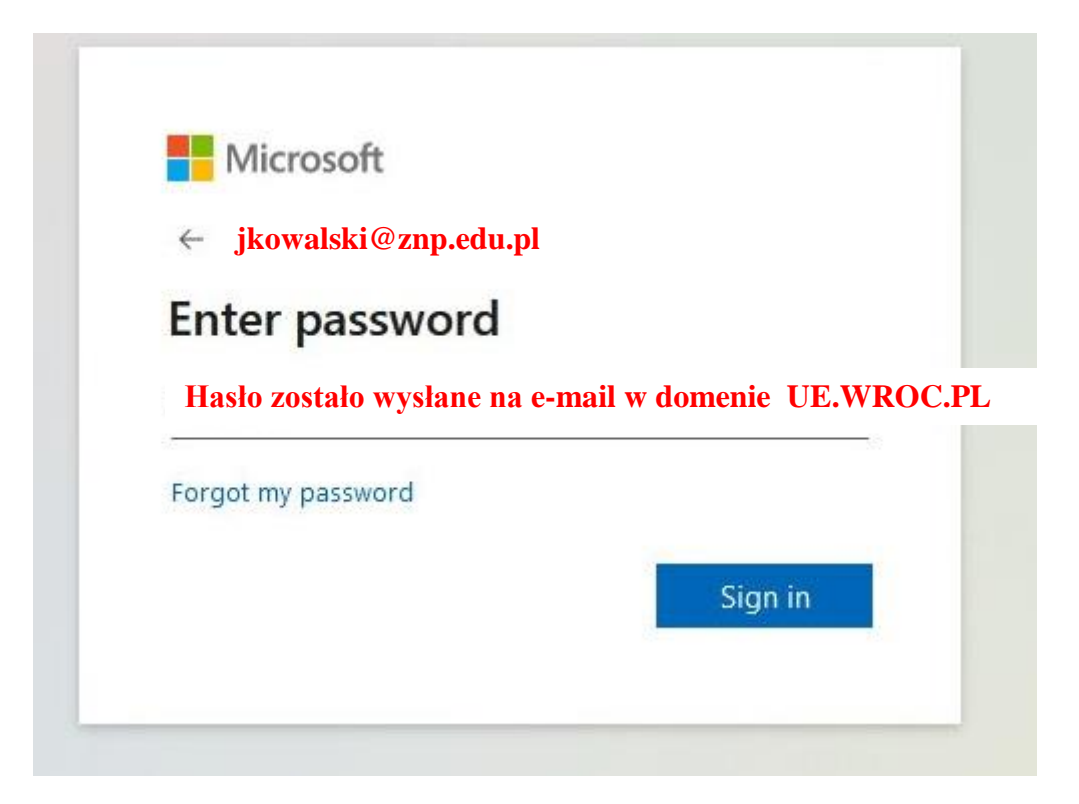

Uwaga!

Jeżeli jest to pierwsze logowanie do skrzynki pocztowej w domenie ZNP.EDU.PL konieczne będzie ustalenie dodatkowych opcji w razie potrzeby resetu hasła.

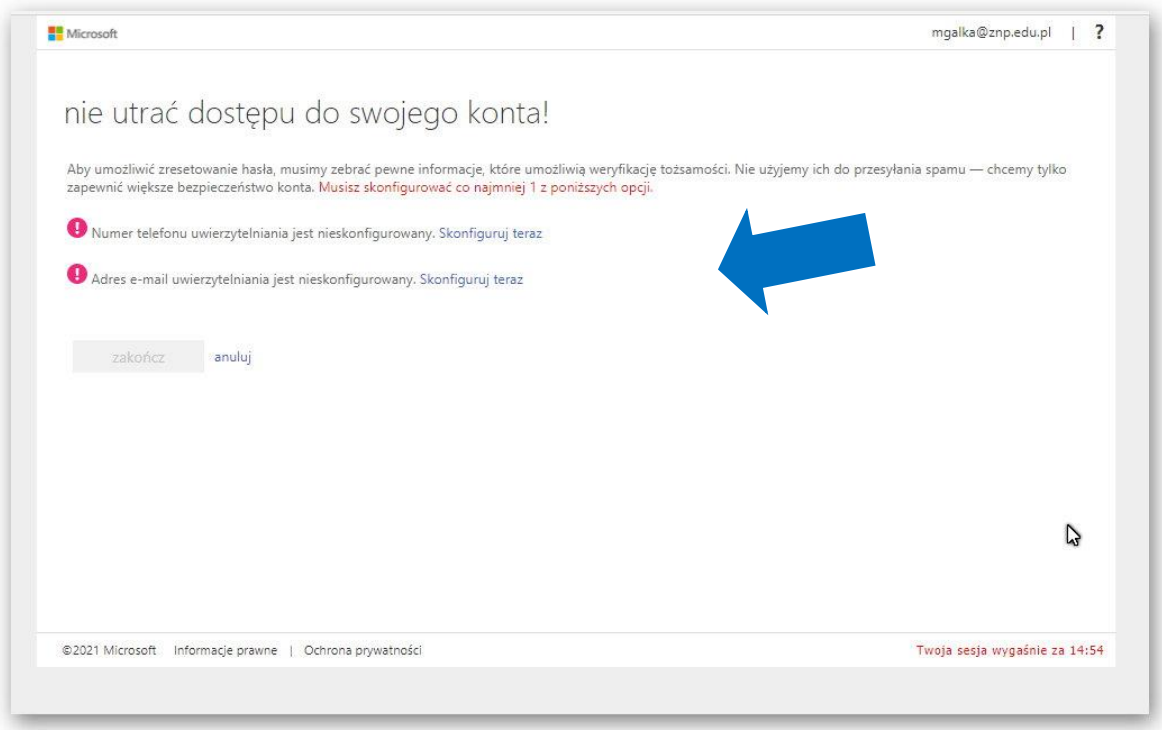

https://account.activedirectory.windowsazure.com/passwordreset/register.aspx?x-client-Ver=6.8.0.0&x-client-<br>SKU=ID\_NETSTANDARD2\_0&client-request-id=c1c5f6c0-69ff-4167-8f7f-9eee93961924&sspr=1

**Możliwe jest ustalenie dwóch lub jednej opcji.**

Kod weryfikacyjny jest wysyłany według wybranej opcji (sms lub na alternatywny adres e-mail).

Wpisanie otrzymanego kodu jest warunkiem do poprawnego zakończenia konfiguracji poczty.

Po zakończeniu konfiguracji przechodzimy do skrzynki pocztowej **OUTLOOK**

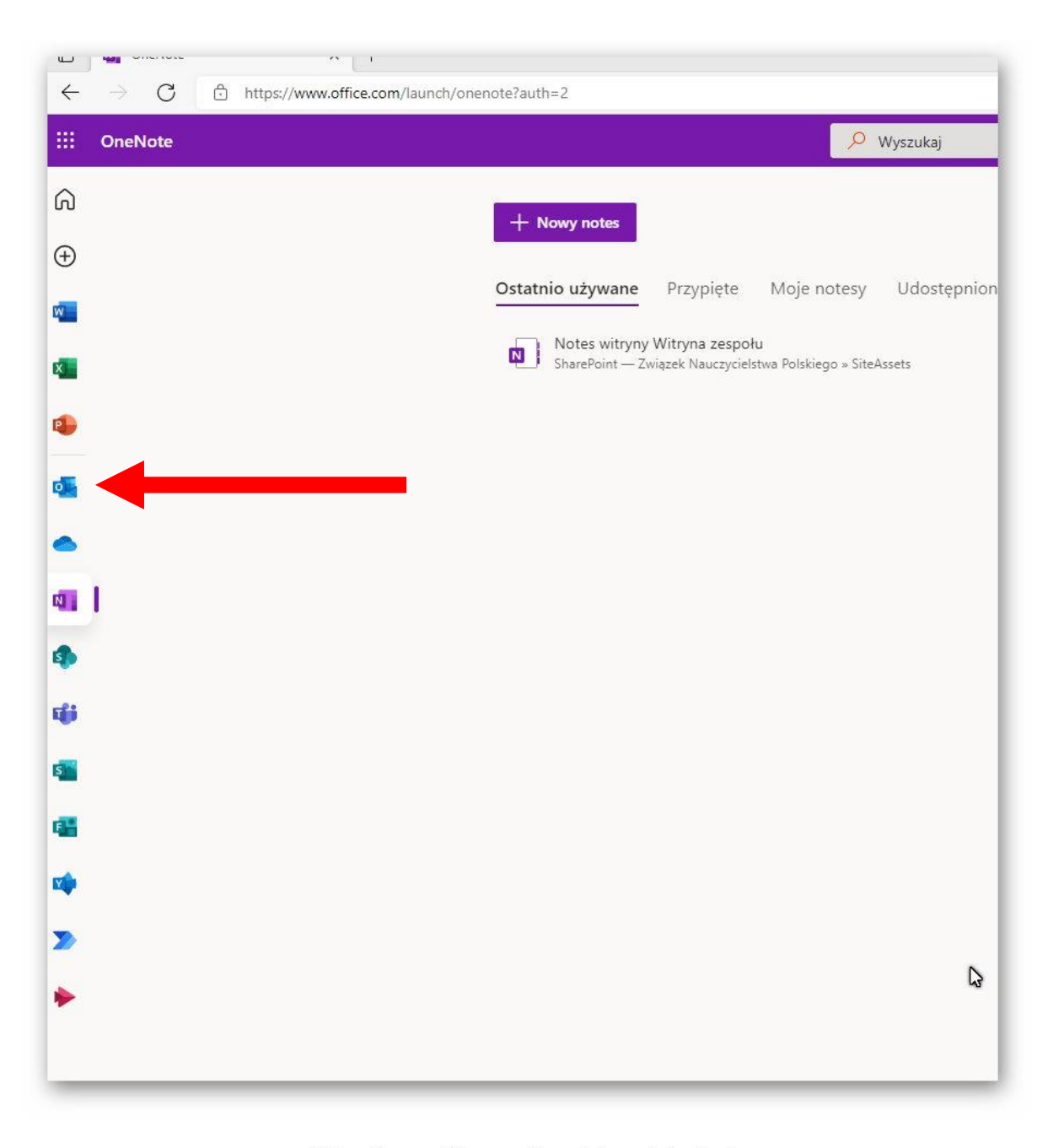

https://www.office.com/launch/onenote?auth=2

Wszystkie wiadomości odebrane znajdują się w SKRZYNCE ODBIORCZEJ, a wysłane w ELEMENTACH WYSŁANYCH

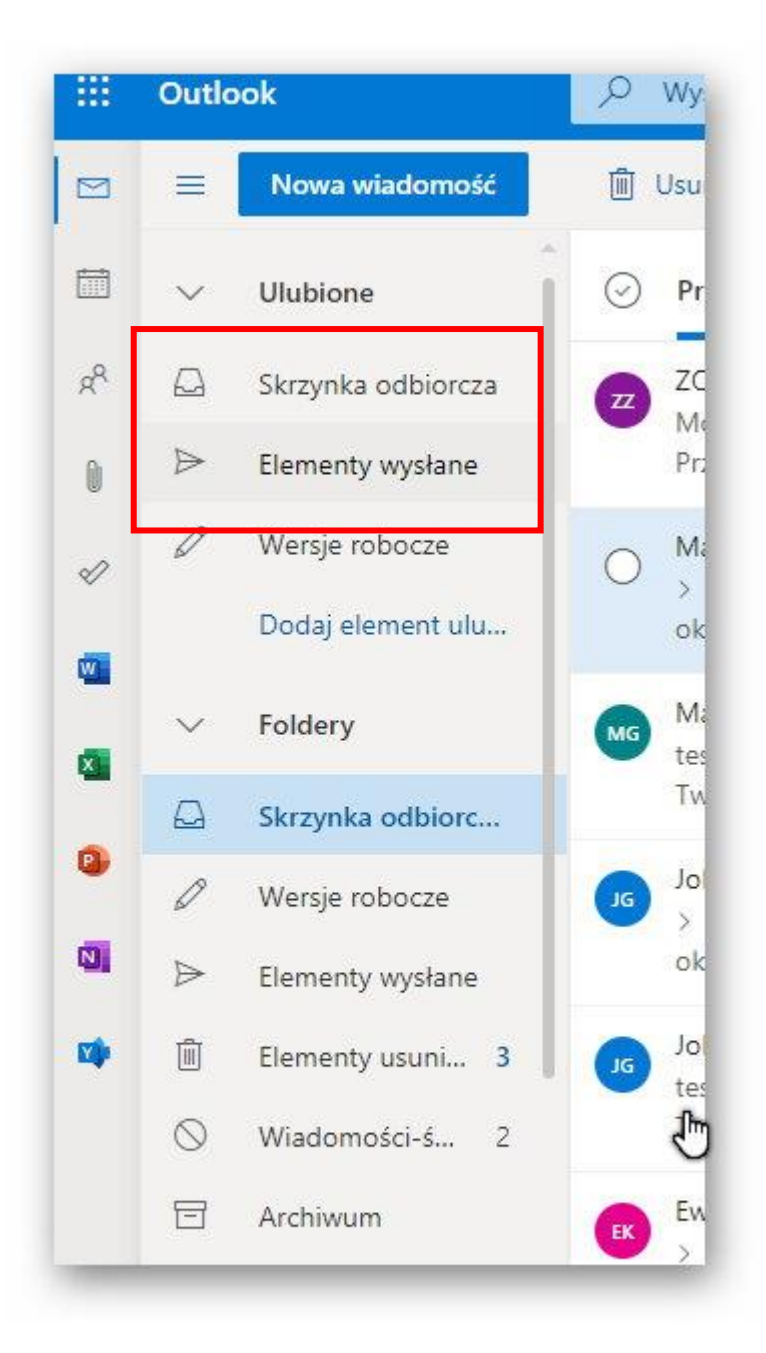

https://outlook.office.com/mail/inbox/id/ AAQkAGU2ODc2NjAxLTNiYmYtNDk5Ny04OTg5LWQ4Y TY0ZjljOTE0NwAQAHgGGj47duRPqXiZKM1ltRw%3D Wybierając konkretną wiadomość e-mail (nadawcy) jej treść wyświetla się w dodatkowym oknie podglądu.

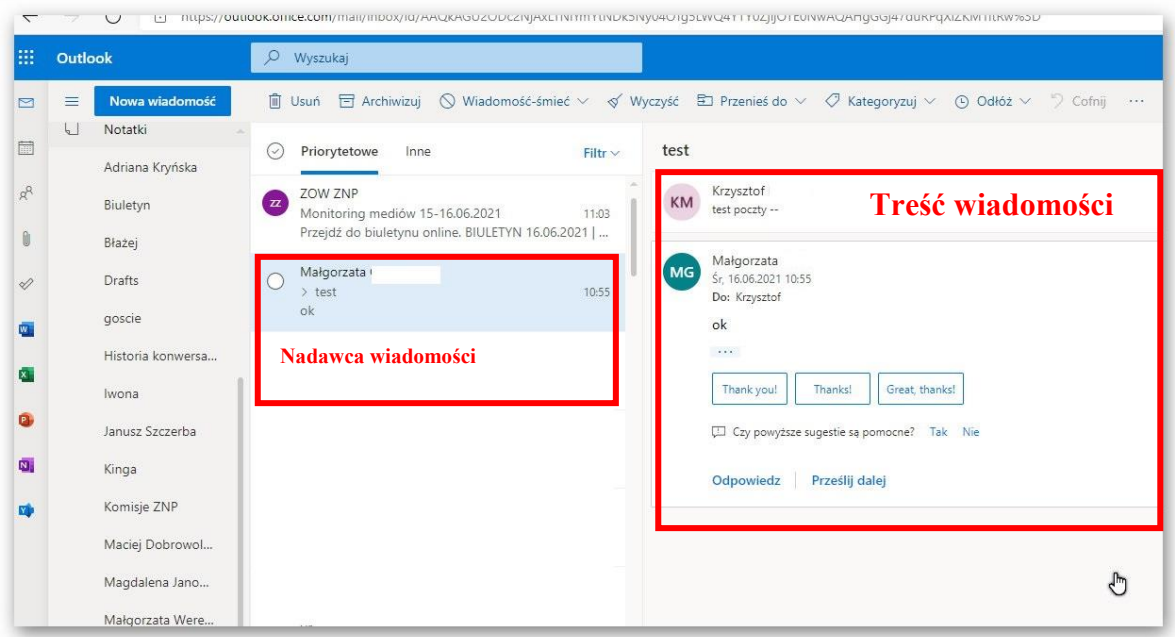

https://outlook.office.com/mail/inbox/id/AAQkAGU2ODc2NjAxLTNiYmYtNDk5Ny04OTg5LWQ4YTY0ZjljOTE0NwAQAHgGGj47duRPqXiZKM1ltRw%3D

Aby wysłać pocztę lub odpowiedzieć nadawcy należy wybrać odpowiednią opcję.

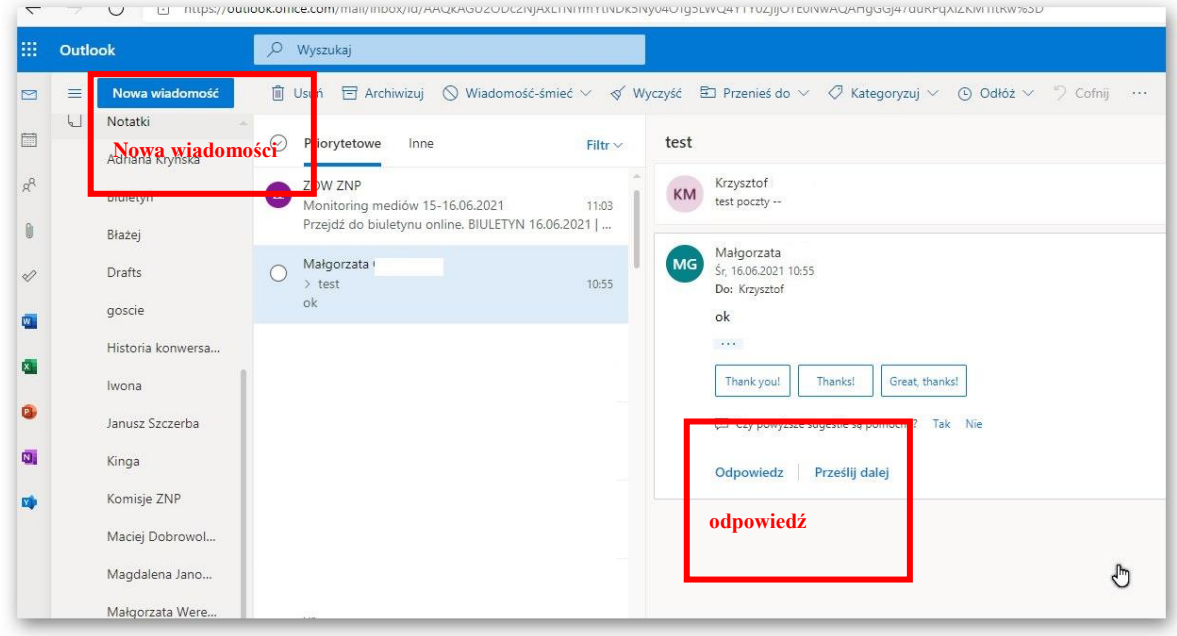

https://outlook.office.com/mail/inbox/id/AAQkAGU2ODc2NjAxLTNiYmYtNDk5Ny04OTg5LWQ4YTY0ZjljOTE0NwAQAHgGGj47duRPqXiZKM1ltRw%3D

Po zakończeniu pracy należy się wylogować.

W prawym górnym rogu ekranu wybieramy nasze inicjały i w otwartym menu wybieramy opcję **WYLOGUJ SIĘ**,

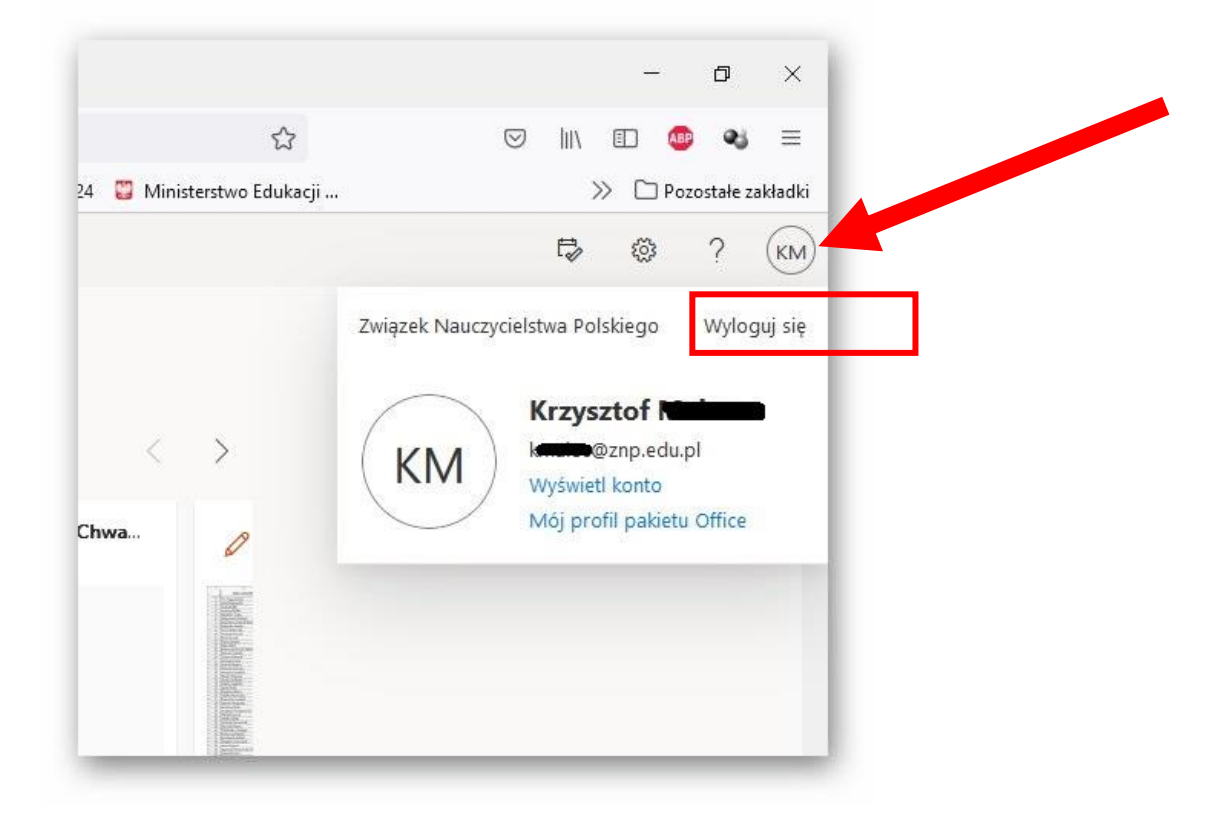